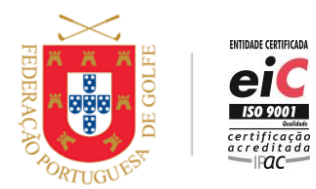

www.fpg.pt

# **HOW TO SUBMIT A SCORE FOR HANDICAP IN MYFPG?**

To submit a score for handicap in myFPG, the player needs to be federated and registered in myFPG.

# **QUICK INSTRUCTIONS:**

- 1. Pre-register: identify the round and the federated marker
- 2. Register the hole-by-hole score; a scorecard image should be added
- 3. Submit the score

### **STEP-BY-STEP:**

### **1. Pre-register (Before the Round)**

- Access myFPG
- Click on *Scorecards* (*Definitions*)
	- − Click on *Register New Scorecard*
	- − Insert date, time, description
	- − Select course, tees, number of holes and format of play
	- − Select *Yes* on *Handicap Round*
	- − Click on *Save*
- On *Marker*
	- − Insert the marker's Federation nr.
	- − Check and click on *Validate*
	- − Click on *Save*

#### **2. Register the Score (During/After the Round)**

- Access myFPG again
- Access *Scorecards* -> Click on the description of the scorecard
- *Scores* -> Insert hole-by-hole score
- Click on *Save*

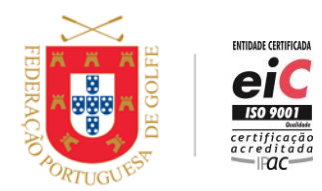

www.fpg.pt

- Adding scorecard image
	- − Click on *Image*
	- − Click on *Choose File* and select/take photo
	- − Click on *Load Scorecard Image*
	- − Click on *Save*
- Click on *Exit*

# **3. Submit the Score**

- *Scorecards* -> Click on the sending icon  $\boldsymbol{A}$
- Click on *Send*

#### Information:

- The acceptability of scores for handicapping purposes is subject to the conditions of the Handicap System in place.
- The Home Club may issue additional instructions.

#### **07/05/2020**